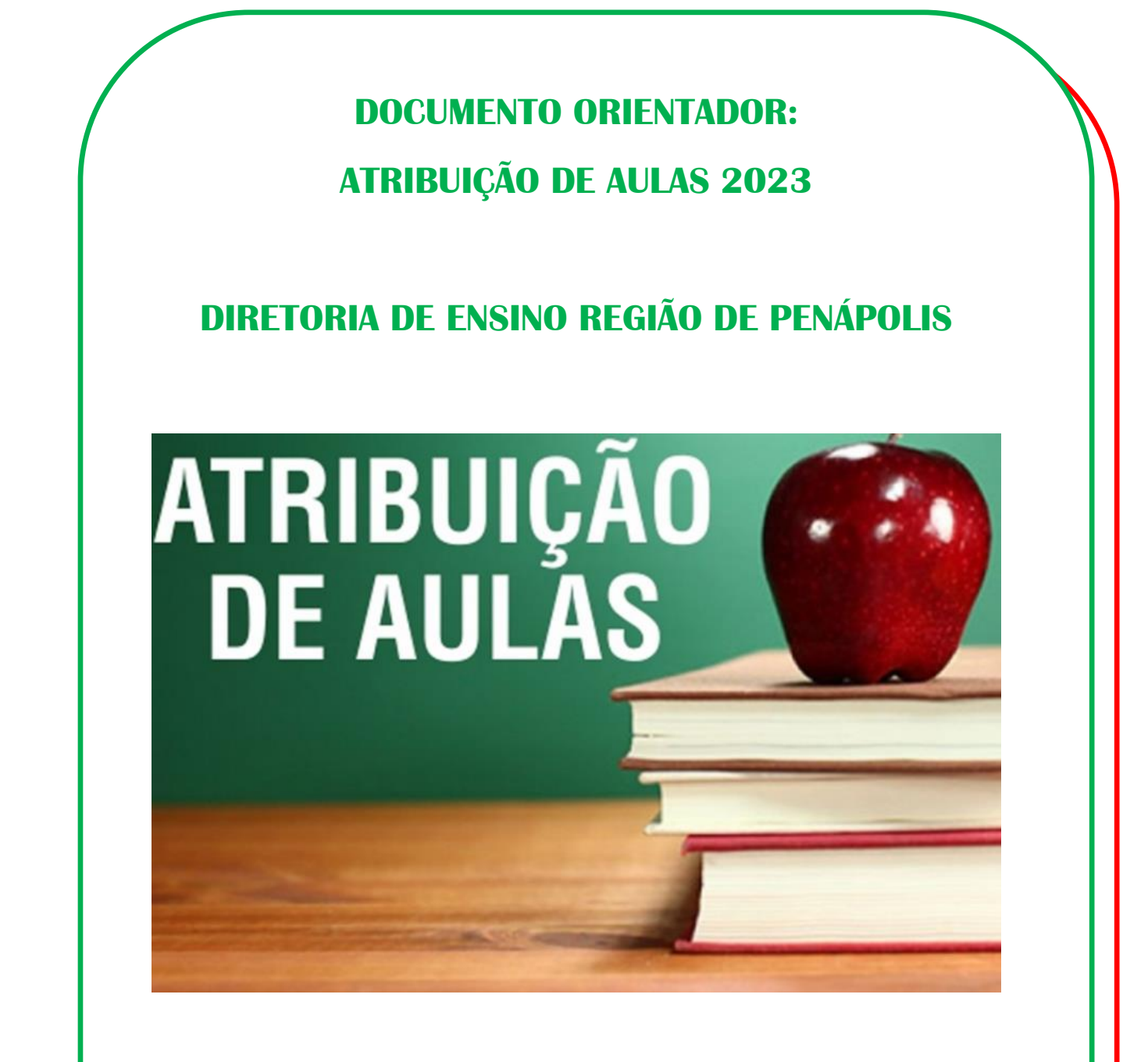

**ELABORADO POR:**

**CENTRO DE RECURSOS HUMANOS COMISSÃO DE ATRIBUIÇÃO DE CLASSES E AULAS DE-PENÁPOLIS**

**Janeiro/2023**

# **Índice**

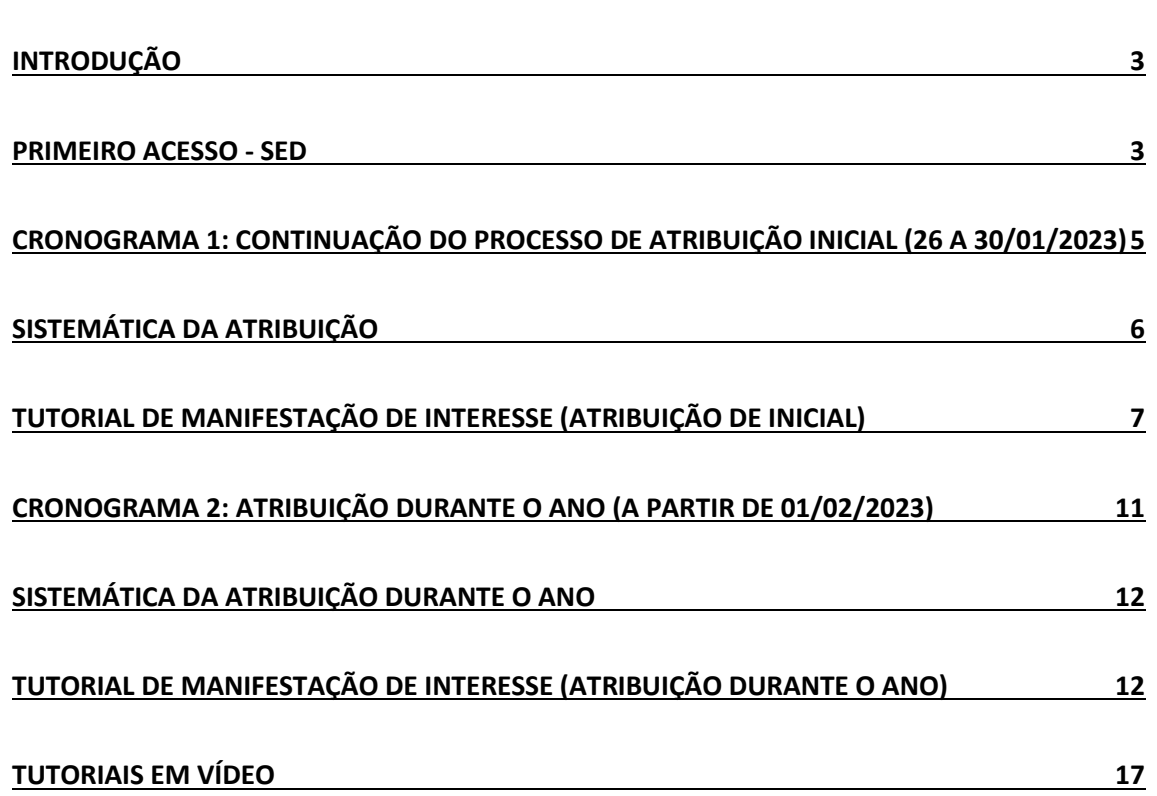

### **Introdução**

<span id="page-2-0"></span>Este manual foi elaborado pela equipe do Centro de Recursos Humanos da Diretoria de Ensino Região de Penápolis e tem a finalidade de orientar e auxiliar os docentes e candidatos a contratação sobre o procedimento de atribuição de classes e aulas durante o ano de 2023.

Este material é **exclusivo** da Diretoria de Ensino Região de Penápolis.

Os procedimentos contidos neste manual deverão ser seguidos corretamente, para que não haja problemas e/ou equívocos na manifestação de interesse e posterior atribuição de aulas aos docentes.

Dentro deste material detalharemos o Cronograma e os procedimentos que deverão ser adotados pelo docente.

Os docentes inscritos no **BANCO DE TALENTOS 2023** possuem inscrição ativa durante todo o ano de 2023, **não necessitando inscrição** em eventuais Cadastros Emergenciais que possam ocorrer durante o ano.

### **Primeiro Acesso - SED**

<span id="page-2-1"></span>O candidato inscrito no Banco de Talentos deverá obter acesso na plataforma SED - Secretaria Escolar Digital [\(https://sed.educacao.sp.gov.br/\)](https://sed.educacao.sp.gov.br/) para a participação nas sessões de atribuição de classes e aulas 2023.

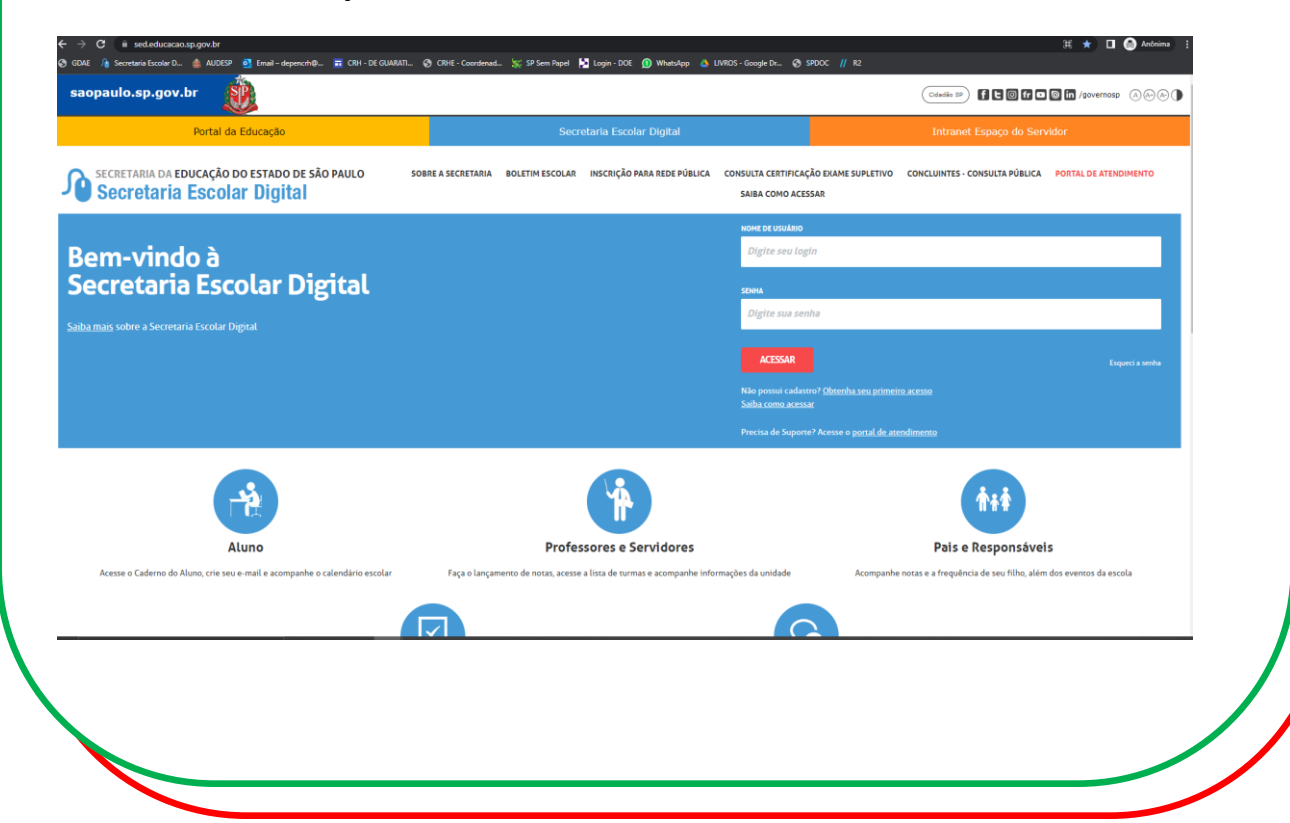

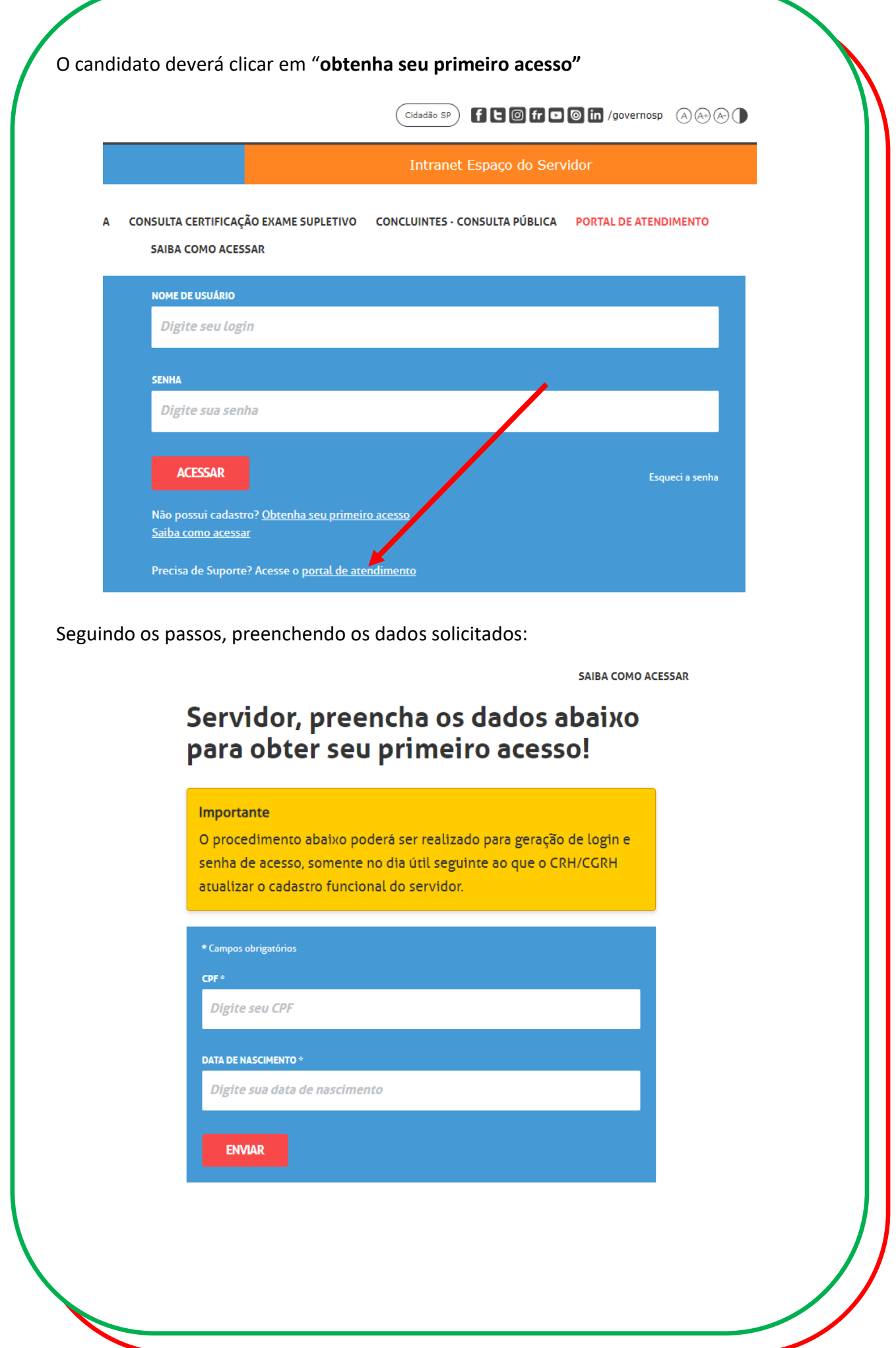

Após o preenchimento, o sistema irá encaminhar, **no e-mail cadastrado no Banco de Talentos,** a definição da senha.

Se o candidato já tiver o acesso ao sistema SED, porém não se recorda da senha, deverá clicar em "Esqueci a senha" e seguir os procedimentos do sistema.

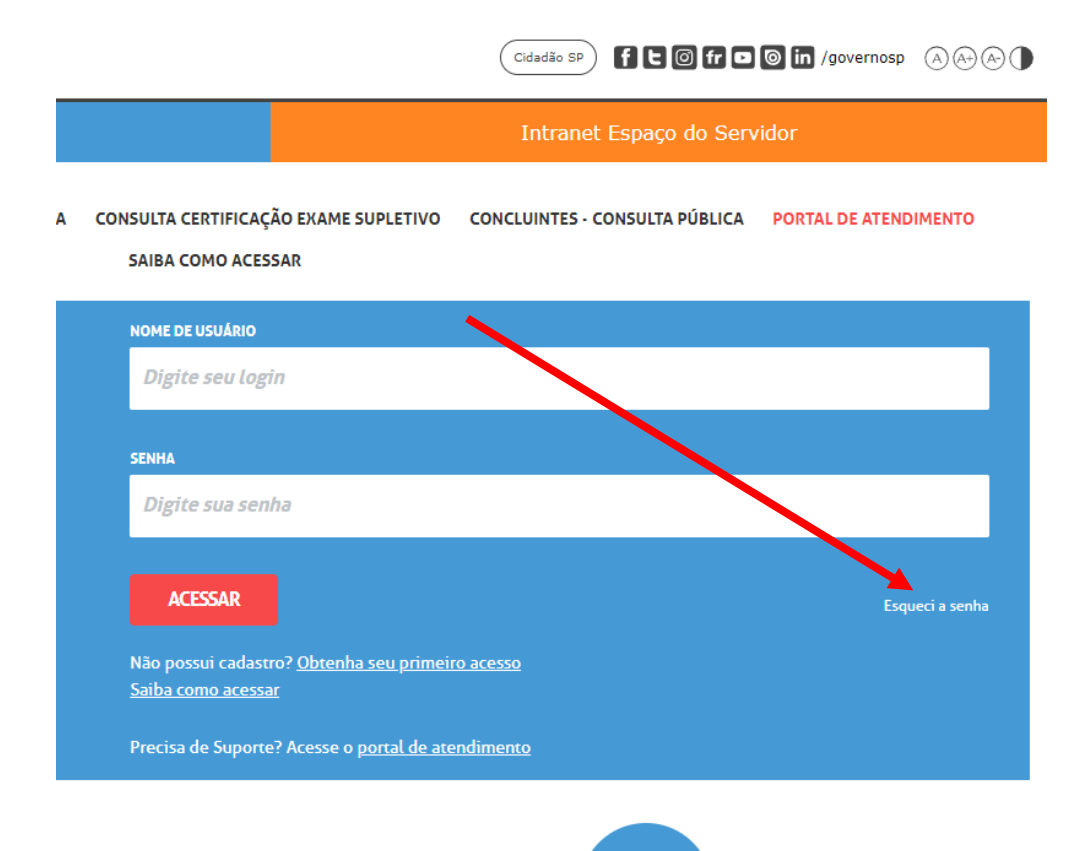

# <span id="page-4-0"></span>**Cronograma 1: Continuação do Processo de Atribuição Inicial (26 a 30/01/2023)**

De acordo com a Portaria CGRH 01 de 13/01/2023, alterada pela Portaria CGRH 02 de 17/01/2023, a continuidade do processo de atribuição inicial, da seguinte forma:

- **26/01/2023, das 11h às 23h59:** Manifestação de interesse aos docentes contratados (Categorias O e V) e candidatos à contratação **habilitados**, em nível de Diretoria de Ensino [\(https://sed.educacao.sp.gov.br/\)](https://sed.educacao.sp.gov.br/)
- **27/01/2023, das 07h às 19h:** Atribuição de classes e aulas aos docentes contratados (Categorias O e V) e candidatos à contratação habilitados, em nível de Diretoria de Ensino realizada, em sistema, por Unidade Escolar ou Diretoria de Ensino

- **30/01/2023, das 11h às 23h59:** Manifestação de interesse aos docentes efetivos (Categoria A), não efetivos (Categorias F, N e P), contratados (Categorias O e V) e candidatos à contratação **habilitados e qualificados**, em nível de Diretoria de Ensino [\(https://sed.educacao.sp.gov.br/\)](https://sed.educacao.sp.gov.br/)
- **31/01/2023, das 07h às 19h:** Atribuição de classes e aulas aos docentes efetivos (Categoria A), não efetivos (Categorias F, N e P), contratados (Categorias O e V) e candidatos à contratação habilitados e qualificados, em nível de Diretoria de Ensino, realizada, em sistema, por Unidade Escolar ou Diretoria de Ensino.

**Definição de habilitados:** Docente e/ou candidato que possui diploma de licenciatura plena (exceto pedagogia)

**Definição de qualificado:** Docente e/ou candidato que possui diploma de Pedagogia, alunos de Licenciatura plena, portadores de diploma de Bacharelado/Tecnologia, alunos de bacharelado/tecnologia que possuam no histórico da graduação, no mínimo, **160 horas** de um componente curricular a ser atribuído.

### **Sistemática da Atribuição**

#### <span id="page-5-0"></span>**Passo 1 – responsável: docente ou candidato**

O docente ou candidato deverá acessar o sistema SED [\(https://sed.educacao.sp.gov.br/\)](https://sed.educacao.sp.gov.br/) nas datas acima citadas, para realizar a manifestação de interesse.

#### **Passo 2 – responsável: Unidade Escolar**

A Unidade Escolar terá disponível a relação de docentes que manifestou interesse nas aulas, elencados por Classificação por pontos e faixa de prioridade na ordem:

- 1. habilitados,
- 2. alunos de Licenciatura plena
- 3. portadores de diploma de Bacharelado/Tecnologia e demais licenciados com qualificação (pedagogos, por exemplo),

6

4. alunos de bacharelado/tecnologia)

A Unidade Escolar entrará em contato com o docente/candidato nas datas e horários acima citados, para realizar os procedimentos de atribuição das aulas: verificação de horários, acúmulo de cargos, situação funcional, etc.

**Observação:** Se a Unidade Escolar atribuir aulas a um candidato melhor classificado, o responsável pela atribuição não entrará em contato com os demais candidatos da lista de manifestação de interesse. Portanto, se o candidato/docente manifestou interesse e a Unidade Escolar não entrou em contato na data da atribuição, logo as aulas foram atribuídas a um candidato melhor classificado.

### <span id="page-6-0"></span>**Tutorial de Manifestação de Interesse (Atribuição de Inicial)**

### **Acesse:<https://sed.educacao.sp.gov.br/>**

Após a realização do login em **Atribuição Inicial > Manifestação de Interesse**:

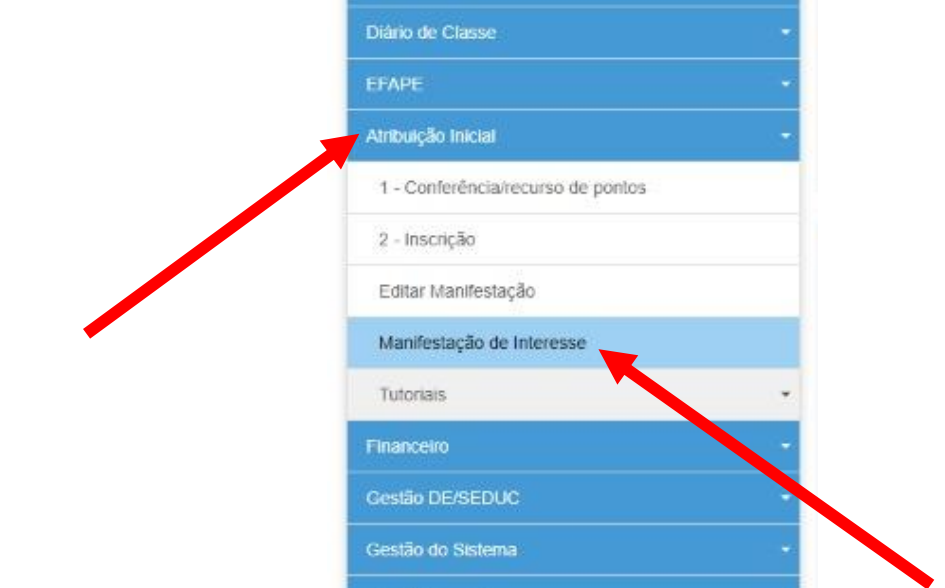

- Na próxima tela, clique em "**selecione**";

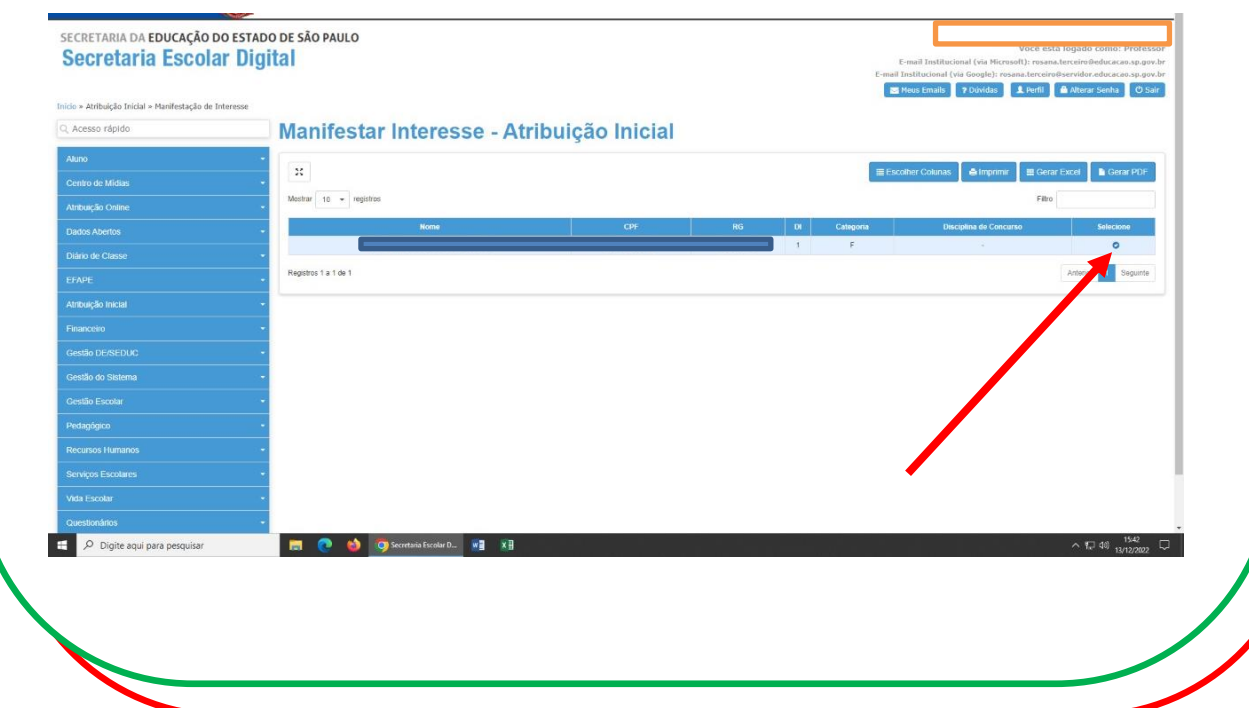

- Marque se deseja ou não Carga Suplementar;
- Atualizar os dados cadastrais;

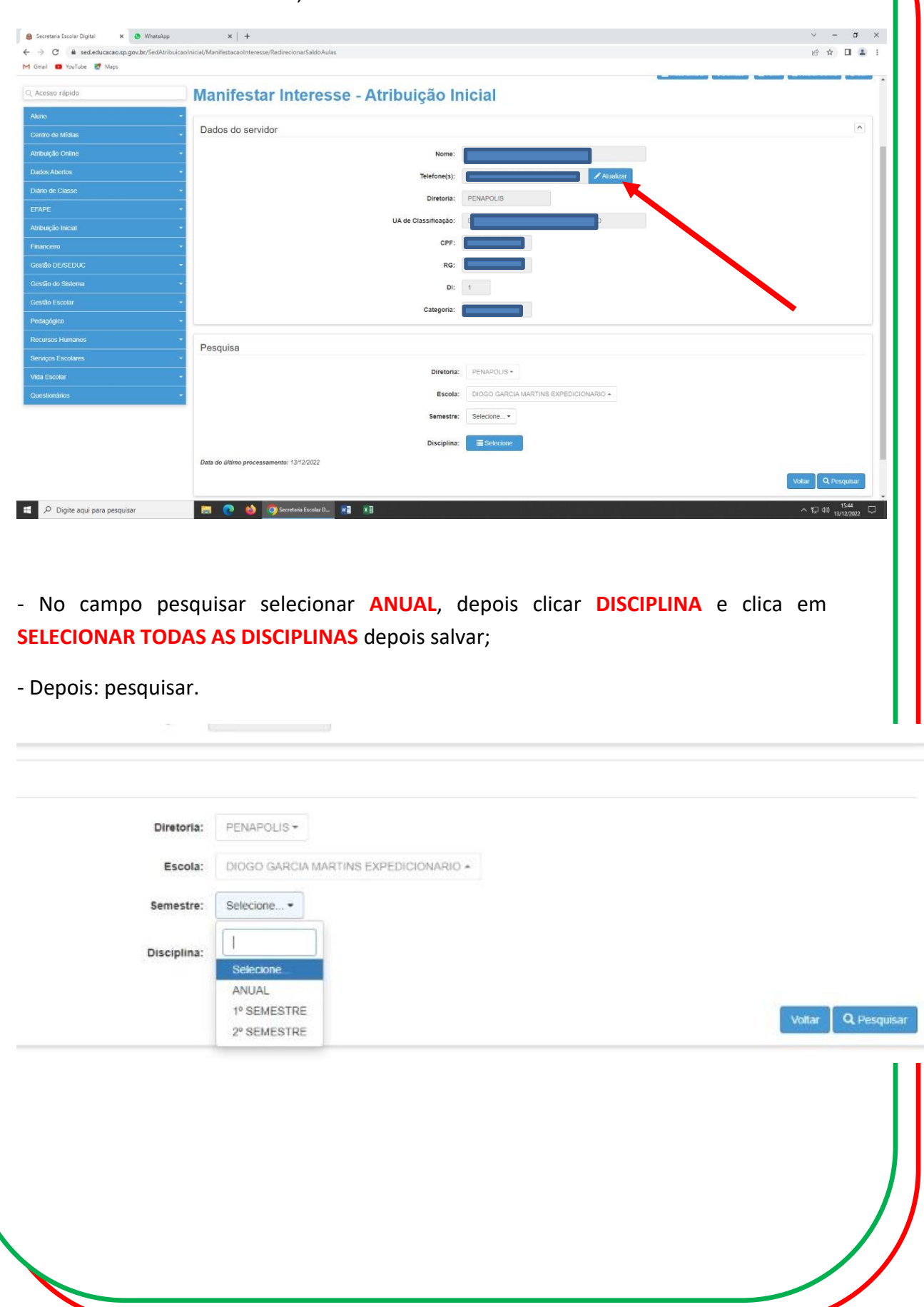

- Manifestar Interesse nas **classes e quantidades pretendidas CONFIRMAR e SALVAR**.

| E<br>Municipio | $\mathbf{H}$<br><b>Escola</b>                                                  | <b>Disciplina</b>        | <b>STAR</b><br><b>Semestre</b> | Turno        | Tipo de IT<br>Ensino       | Descrição                  | $Qtd.$ $11$<br><b>Turmas</b> | Otd. Aulas<br><b>Livres</b><br>(Presencial) | Qtd. Aulas I<br>Livres<br>(Expansão) | Otd. Aulas<br>Subst.<br>(Presencial) | <b>Qtd. Aulas</b> 1<br><b>Subst.</b><br>(Expansão) | Obs. | Total<br>ProPs | Otd.<br><b>Turmas</b><br><b>Interesse</b> | <b>Manifestar</b><br>Interesse |
|----------------|--------------------------------------------------------------------------------|--------------------------|--------------------------------|--------------|----------------------------|----------------------------|------------------------------|---------------------------------------------|--------------------------------------|--------------------------------------|----------------------------------------------------|------|----------------|-------------------------------------------|--------------------------------|
|                | <b>DIOGO GARCIA</b><br><b>MARTINS</b><br>EXPEDICIONARIO PORTUGUESA<br>$\alpha$ | <b>LINGUA</b>            | ANUAL                          | NOITE        | ENSINO<br>MEDIO            | ENSINO<br><b>MEDIO</b>     | $\overline{\mathbf{3}}$      | $\mathbf{g}$                                | $\mathbf{1}$                         | ¦e.                                  | $\theta$                                           |      | $\overline{1}$ | B                                         | $\mathbbmss{E}$                |
|                | <b>DIOGO GARCIA</b><br><b>MARTINS</b><br>EXPEDICIONARIO E INOVACAO<br>$\alpha$ | TECNOLOGIA               | <b>ANUAL</b>                   | TARDE        | EXPANSÃO<br>NOVO EM        | <b>EXPANSÃO</b><br>NOVO EM | $\overline{3}$               | $\overline{3}$                              | $\mathbf{0}$                         | $\circ$                              | $\mathbf{0}$                                       |      | <b>Section</b> | $1 - 7$                                   | $\overline{a}$                 |
|                | DIOGO GARCIA<br><b>MARTINS</b><br>EXPEDICIONARIO<br>$\alpha$                   | <b>MATEMATICA</b>        | <b>ANUAL</b>                   | <b>NOITE</b> | ENSINO<br>MEDIO            | ENSINO<br><b>MEDIO</b>     | $\mathfrak{F}$               | 9                                           | $\mathbf{1}$                         | $\theta$                             | $\overline{0}$                                     |      | ×              | $\overline{2}$<br>$\overline{3}$          | $\Box$                         |
|                | DIOGO GARCIA<br><b>MARTINS</b><br><b>EXPEDICIONARIO</b><br>$\alpha$            | LINGUA<br><b>INGLESA</b> | ANUAL                          | NOITE        | ENSINO<br>MEDIO            | ENSINO<br><b>MEDIO</b>     | $\mathbf{z}$                 | $\overline{4}$                              | $\circ$                              | $\theta$                             | $\overline{0}$                                     |      | $\mathcal{X}$  | 0                                         | $\mathbbmss{S}$                |
|                | DIOGO GARCIA<br><b>MARTINS</b><br>EXPEDICIONARIO VIDA<br>$\alpha$              | PROJETO DE               | <b>ANUAL</b>                   | TARDE        | <b>EXPANSÃO</b><br>NOVO EM | EXPANSÃO<br>NOVO EM        | $\overline{3}$               | 6.                                          | $\mathfrak{a}$                       | $\theta$                             | $\Omega$                                           |      |                |                                           | $\Box$                         |

- Para os **Itinerários Formativos do Ensino Médio e EJA** fazer o mesmo procedimento **por SEMESTRE**. (**No 1º semestre pesquisar, selecionar as classes pretendidas, confirmar e salvar e depois selecionar o 2º semestre fazendo o mesmo procedimento**).

- O sistema irá mostrar o seguinte aviso:

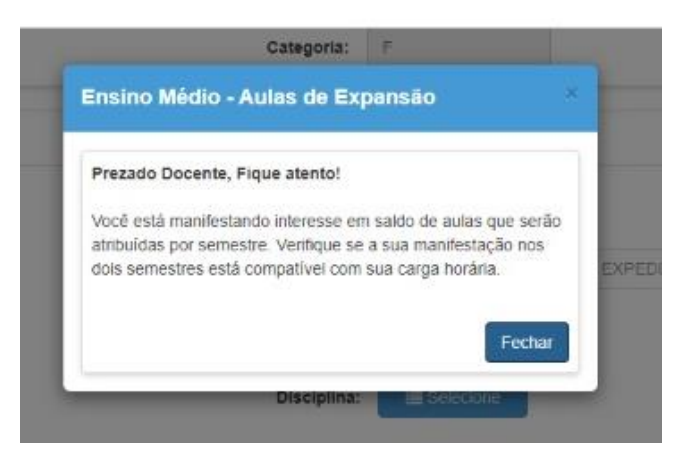

- As aulas que foram manifestadas ficarão gravadas na **ABA: QUANTIDADE DE TURMA DE INTERESSE e MANIFESTAR INTERESSE**.

### **PARA CONFIRMAR SE A MANIFESTAÇÃO DE INTERESSE DEU CERTO OU NÃO**

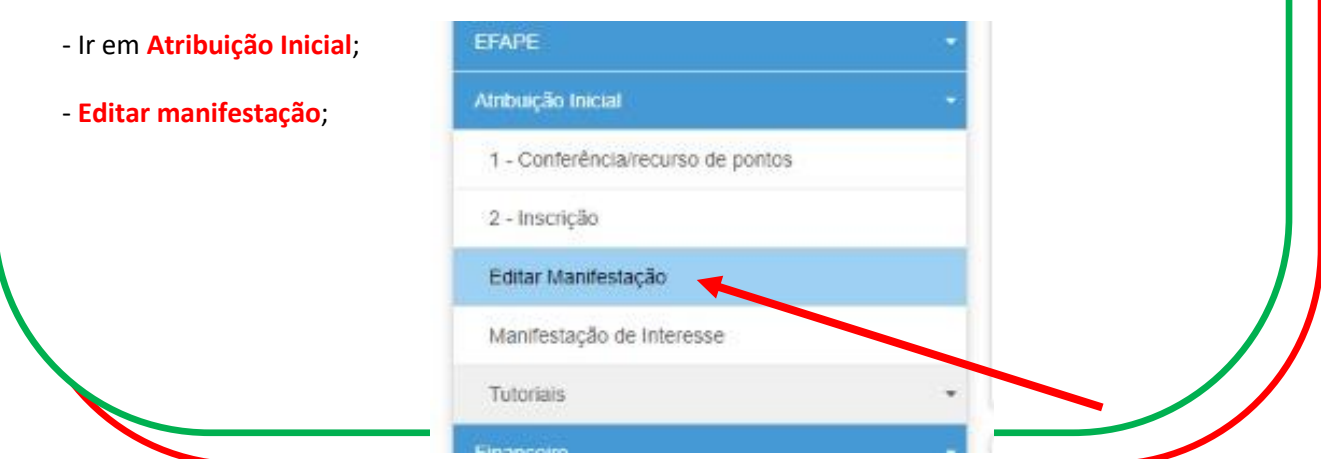

- Clicar no **lápis** em que mostrará todas as classes em que foram feitas a Manifestação de Interesse.

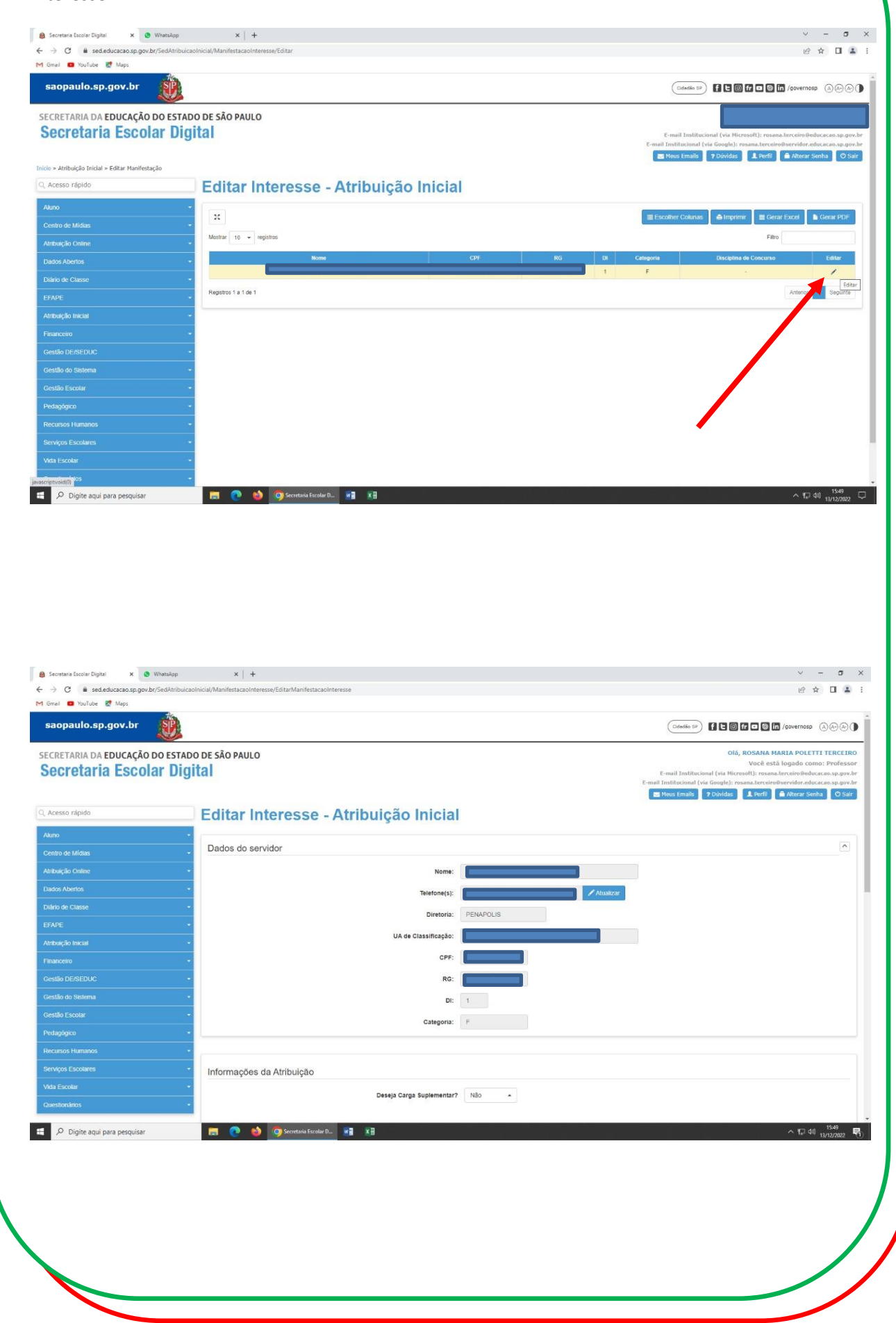

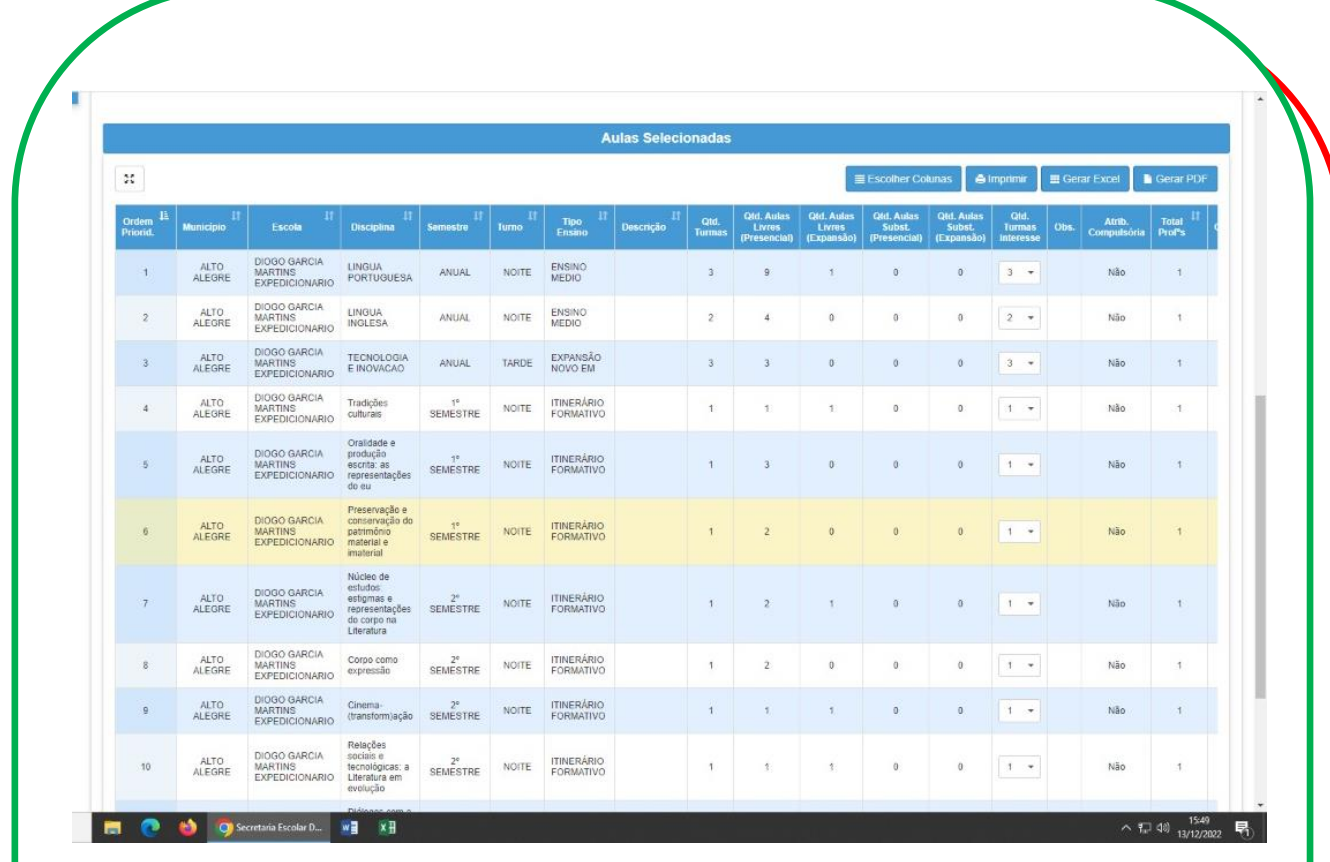

# <span id="page-10-0"></span>**Cronograma 2: Atribuição Durante o ano (a partir de 01/02/2023)**

A Atribuição durante o ano, das aulas decorrentes de licenças, afastamentos e/ou outros eventos dos titulares, inicia-se, DIARIAMENTE a partir de 01/02/2023, da seguinte forma:

### **DIARIAMENTE:**

**Das 16h às 23h59:** Manifestação de Interesse de todos os docentes/candidatos interessados em ter aulas atribuídas no sistema SED [\(https://sed.educacao.sp.gov.br/\)](https://sed.educacao.sp.gov.br/)

**Das 8h às 12h (no dia posterior à Manifestação):** Atribuição, por parte da Unidade Escolar, das aulas ofertadas, de acordo com a Manifestação de Interesse dos docentes/candidatos.

**Das 13h às 15h:** Conferência de Saldos de aulas para disponibilizar na manifestação de interesse às 16 horas.

Importante destacar que, **a partir de 01/02/2023**, o docente/candidato deverá acessar o menu "**ATRIBUIÇÃO ONLINE**" para manifestar interesse.

|<br>|-<br>|

### **Sistemática da Atribuição Durante o Ano**

#### <span id="page-11-0"></span>**Passo 1 – responsável: docente ou candidato**

O docente ou candidato deverá acessar o sistema SED [\(https://sed.educacao.sp.gov.br/\)](https://sed.educacao.sp.gov.br/) nas datas acima citadas, para realizar a manifestação de interesse.

Durante o processo de manifestação de interesse, se o docente/candidato selecionar uma escola e aparecer a mensagem "**registros não encontrados**" significa que não existem aulas disponíveis a serem atribuídas.

#### **Passo 2 – responsável: Unidade Escolar**

A Unidade Escolar terá disponível a relação de docentes que manifestou interesse nas aulas, elencados por Classificação por pontos e faixa de prioridade na ordem:

- 1. habilitados,
- 2. pedagogos,
- 3. alunos de Licenciatura plena,
- 4. portadores de diploma de Bacharelado/Tecnologia,
- 5. alunos de bacharelado/tecnologia)

A Unidade Escolar entrará em contato com o docente/candidato nas datas e horários acima citados, para realizar os procedimentos de atribuição das aulas: verificação de horários, acúmulo de cargos, situação funcional, etc.

**Observação:** Se a Unidade Escolar atribuir aulas a um candidato melhor classificado, o responsável pela atribuição não entrará em contato com os demais candidatos da lista de manifestação de interesse. Portanto, se o candidato/docente manifestou interesse e a Unidade Escolar não entrou em contato na data da atribuição, logo as aulas foram atribuídas a um candidato melhor classificado.

# <span id="page-11-1"></span>**Tutorial de Manifestação de Interesse (Atribuição durante o ano)**

#### **Acesse[: https://sed.educacao.sp.gov.br/](https://sed.educacao.sp.gov.br/)**

|<br>|-<br>|-

Após a realização do login em **Atribuição Online > Manifestação de Interesse**:

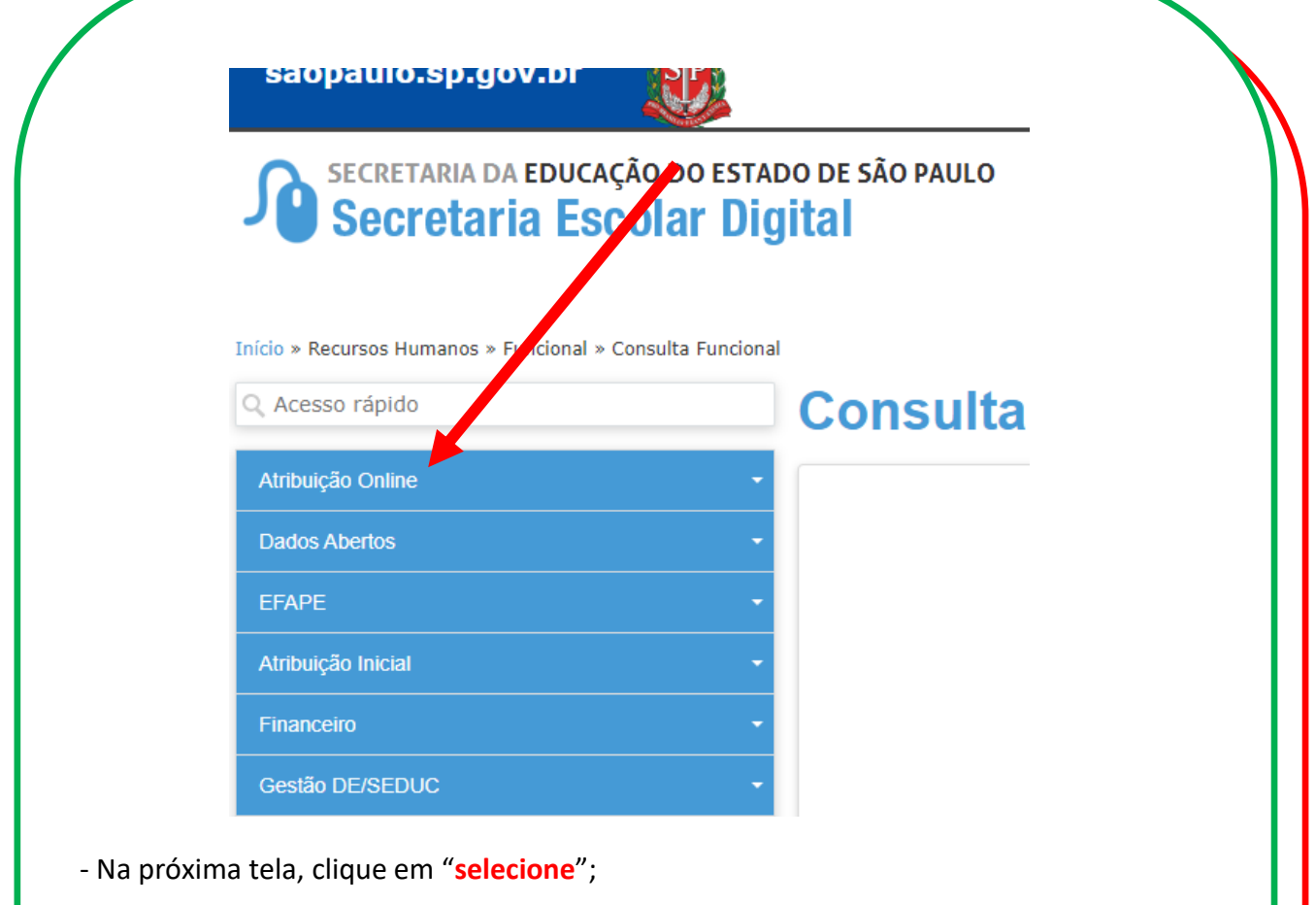

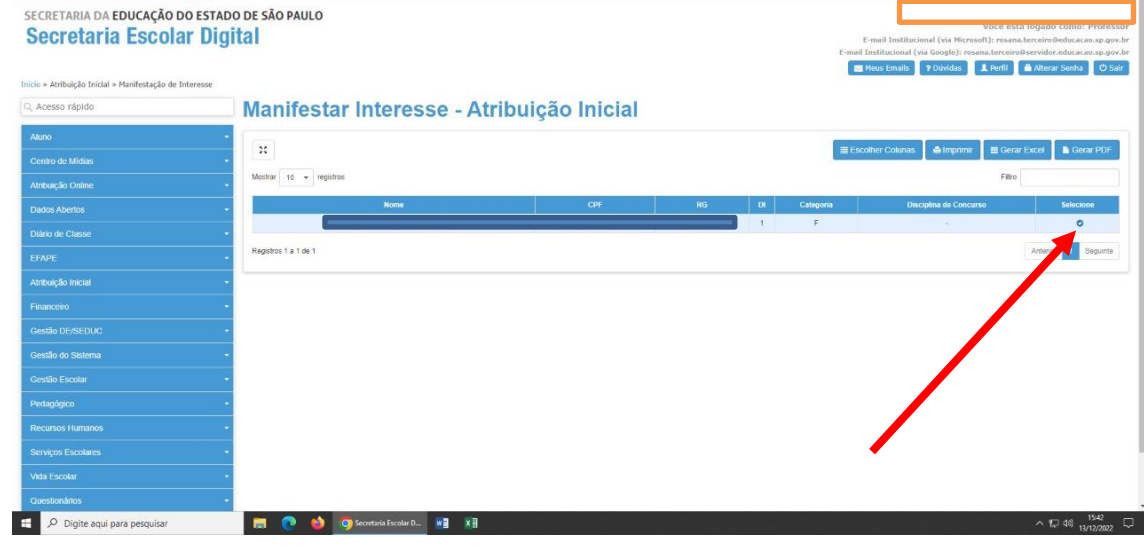

- Marque se deseja ou não Carga Suplementar;
- Atualizar os dados cadastrais;

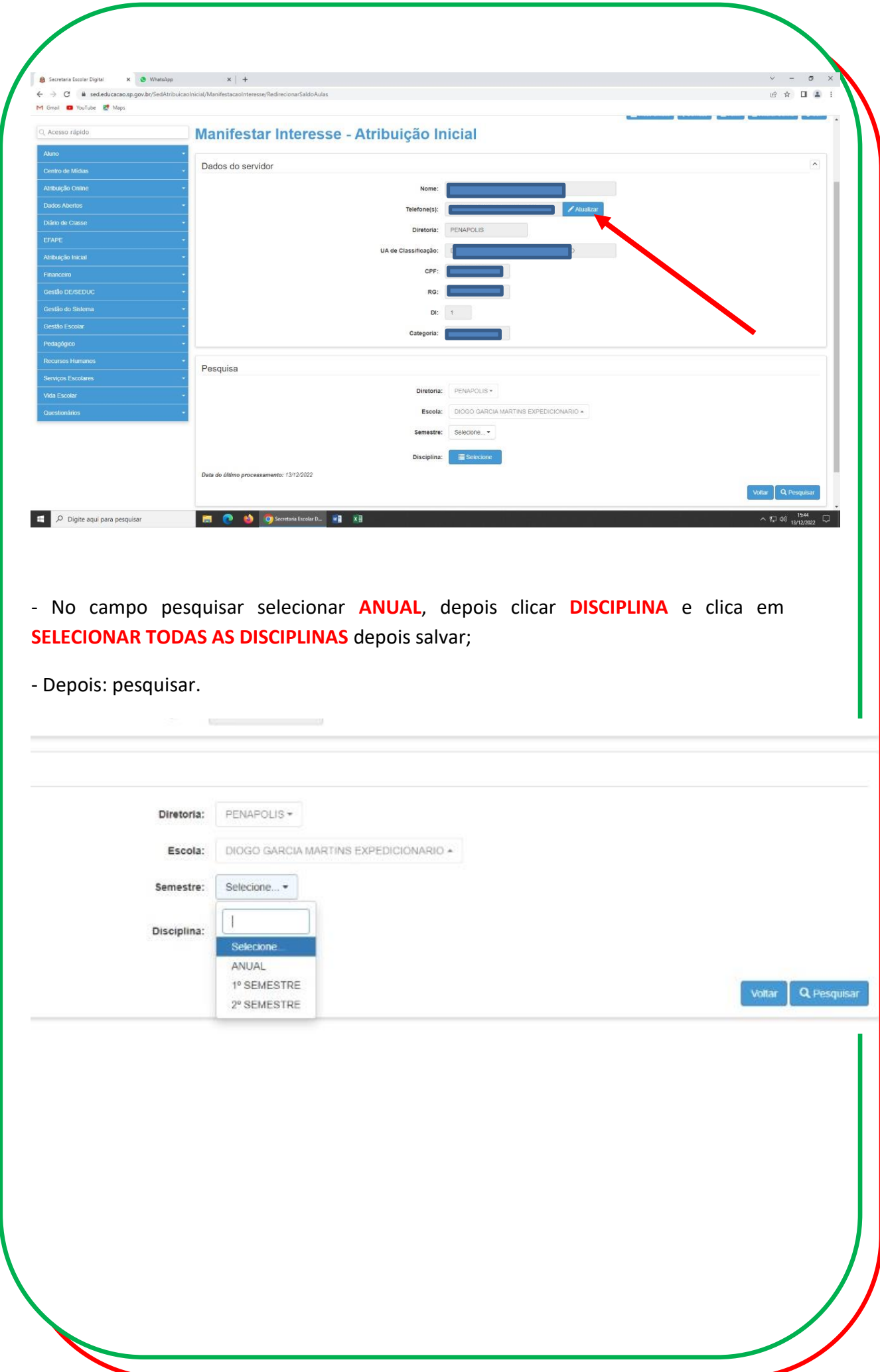

- Manifestar Interesse nas **classes e quantidades pretendidas CONFIRMAR e SALVAR**.

| <b>TE</b><br>Municipio | Escola                                                                         | <b>Disciplina</b> | - 11<br><b>Semestre</b> | Turno        | Tipo de 11<br>Ensino                 | n m<br>Descrição       | $Qtd.$ $11$<br><b>Turmas</b> | Otd. Aulas<br><b>Livres</b><br>(Presencial) | Qtd. Aulas<br>Livres<br>(Expansão) | Otd. Aulas<br>Subst.<br>(Presencial) | <b>Qtd. Aulas IT</b><br>Subst.<br>(Expansão) | Total<br>Obs.<br>Prof's | Otd.<br><b>Turmas</b><br>nteresse  | <b>Manifestar</b><br>Interesse |
|------------------------|--------------------------------------------------------------------------------|-------------------|-------------------------|--------------|--------------------------------------|------------------------|------------------------------|---------------------------------------------|------------------------------------|--------------------------------------|----------------------------------------------|-------------------------|------------------------------------|--------------------------------|
|                        | <b>DIOGO GARCIA</b><br><b>MARTINS</b><br>EXPEDICIONARIO PORTUGUESA<br>$\alpha$ | <b>LINGUA</b>     | ANUAL                   | <b>NOITE</b> | ENSINO<br>MEDIO                      | ENSINO<br><b>MEDIO</b> | $\overline{\mathbf{3}}$      | $\mathbf{q}$                                | $\mathbf{1}$                       | le.                                  | $\circ$                                      | $\overline{1}$          | ❸                                  | 区                              |
|                        | DIOGO GARCIA<br><b>MARTINS</b><br>EXPEDICIONARIO E INOVACAO<br>$\alpha$        | TECNOLOGIA        | <b>ANUAL</b>            | TARDE        | EXPANSÃO EXPANSÃO<br>NOVO EM NOVO EM |                        | $\overline{3}$               | $\overline{3}$                              | $\mathbf{0}$                       | $\theta$                             | $\mathbf{0}$                                 | ×                       | $-1 -$<br>$\overline{\phantom{a}}$ | $\overline{a}$                 |
|                        | DIOGO GARCIA<br><b>MARTINS</b><br>EXPEDICIONARIO<br>$\alpha$                   | MATEMATICA        | ANUAL                   | NOITE.       | ENSINO<br>MEDIO                      | <b>ENSINO</b><br>MEDIO | $\mathbf{3}$                 | 9                                           | $-1$                               | $\theta$                             | $\overline{0}$                               | $\sim$                  | $\overline{3}$                     | Ω                              |
|                        | DIOGO GARCIA<br><b>MARTINS</b><br><b>EXPEDICIONARIO</b><br>$\alpha$            | LINGUA<br>INGLESA | ANUAL                   | NOITE        | ENSINO<br>MEDIO                      | ENSINO<br>MEDIO        | $\mathbf{z}$                 | $\frac{1}{4}$                               | $\mathbf{0}$                       | $\theta$                             | $\circ$                                      | $\mathcal{X}$           | $\bullet$                          | Q                              |
|                        | DIOGO GARCIA<br><b>MARTINS</b><br>EXPEDICIONARIO VIDA<br>$\alpha$              | PROJETO DE        | <b>ANUAL</b>            | TARDE        | EXPANSÃO EXPANSÃO<br>NOVO EM NOVO EM |                        | $\overline{3}$               | 6.                                          | $\mathfrak{a}$                     | $\theta$                             | $\alpha$                                     |                         |                                    | $\Box$                         |

- Para os **Itinerários Formativos do Ensino Médio e EJA** fazer o mesmo procedimento **por SEMESTRE**. (**No 1º semestre pesquisar, selecionar as classes pretendidas, confirmar e salvar e depois selecionar o 2º semestre fazendo o mesmo procedimento**).

- O sistema irá mostrar o seguinte aviso:

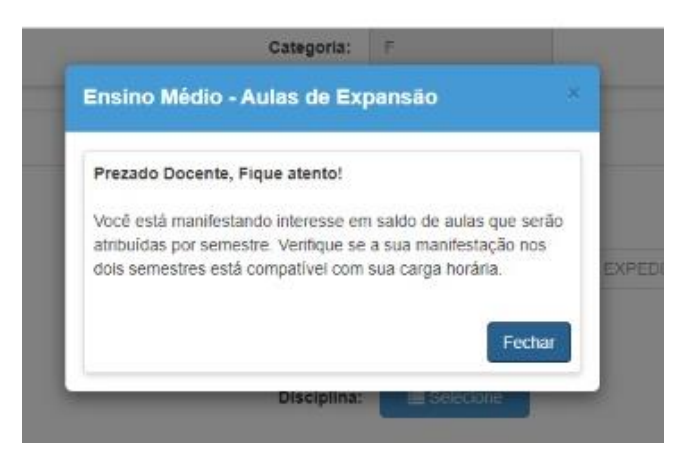

- As aulas que foram manifestadas ficarão gravadas na **ABA: QUANTIDADE DE TURMA DE INTERESSE e MANIFESTAR INTERESSE**.

### **PARA CONFIRMAR SE A MANIFESTAÇÃO DE INTERESSE DEU CERTO OU NÃO**

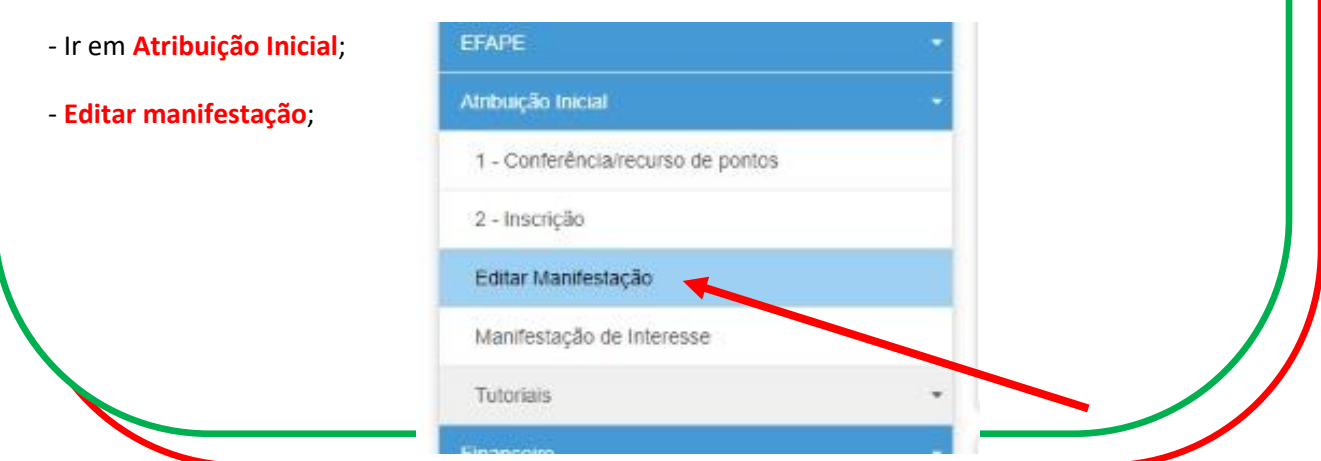

- Clicar no **lápis** em que mostrará todas as classes em que foram feitas a Manifestação de Interesse.

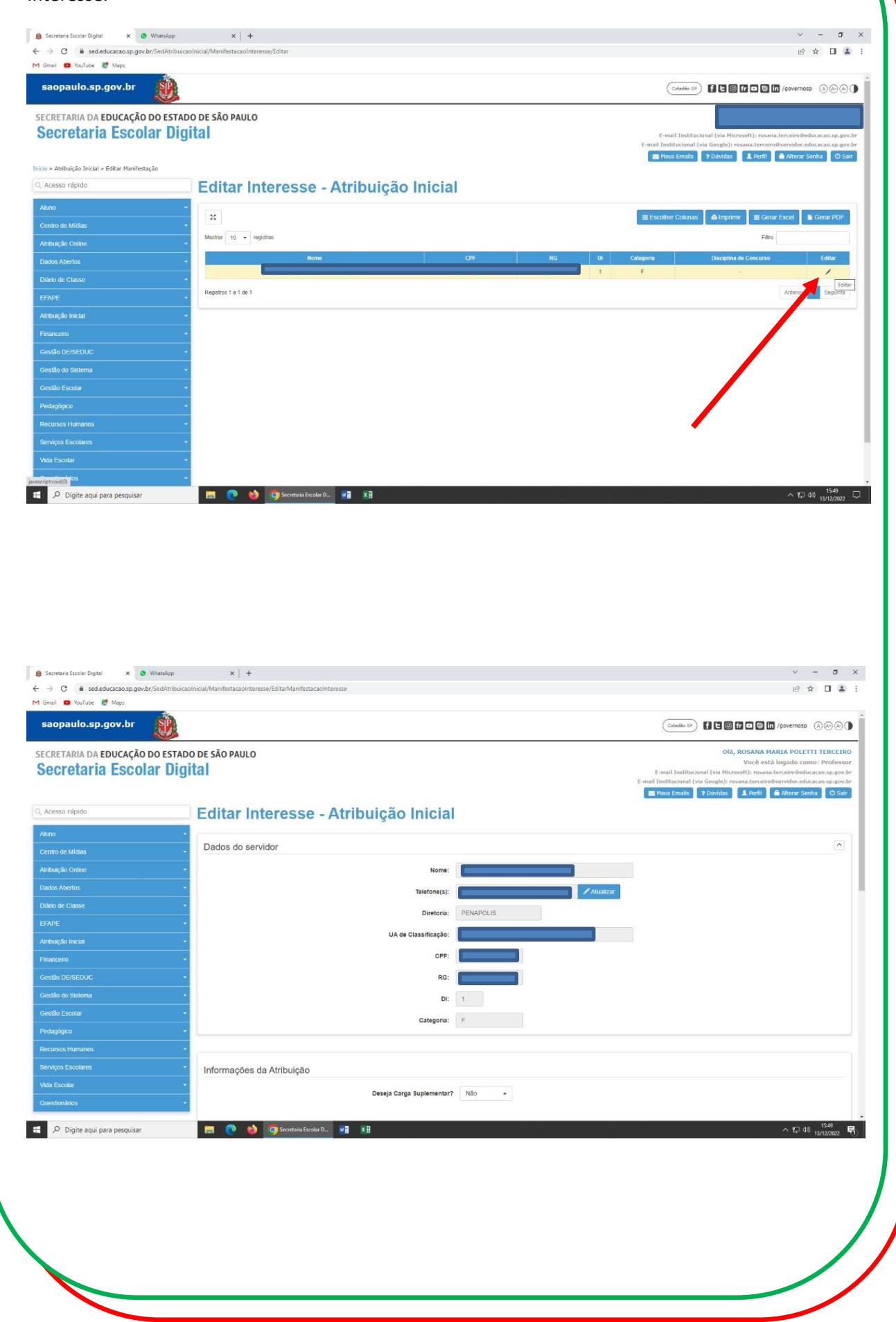

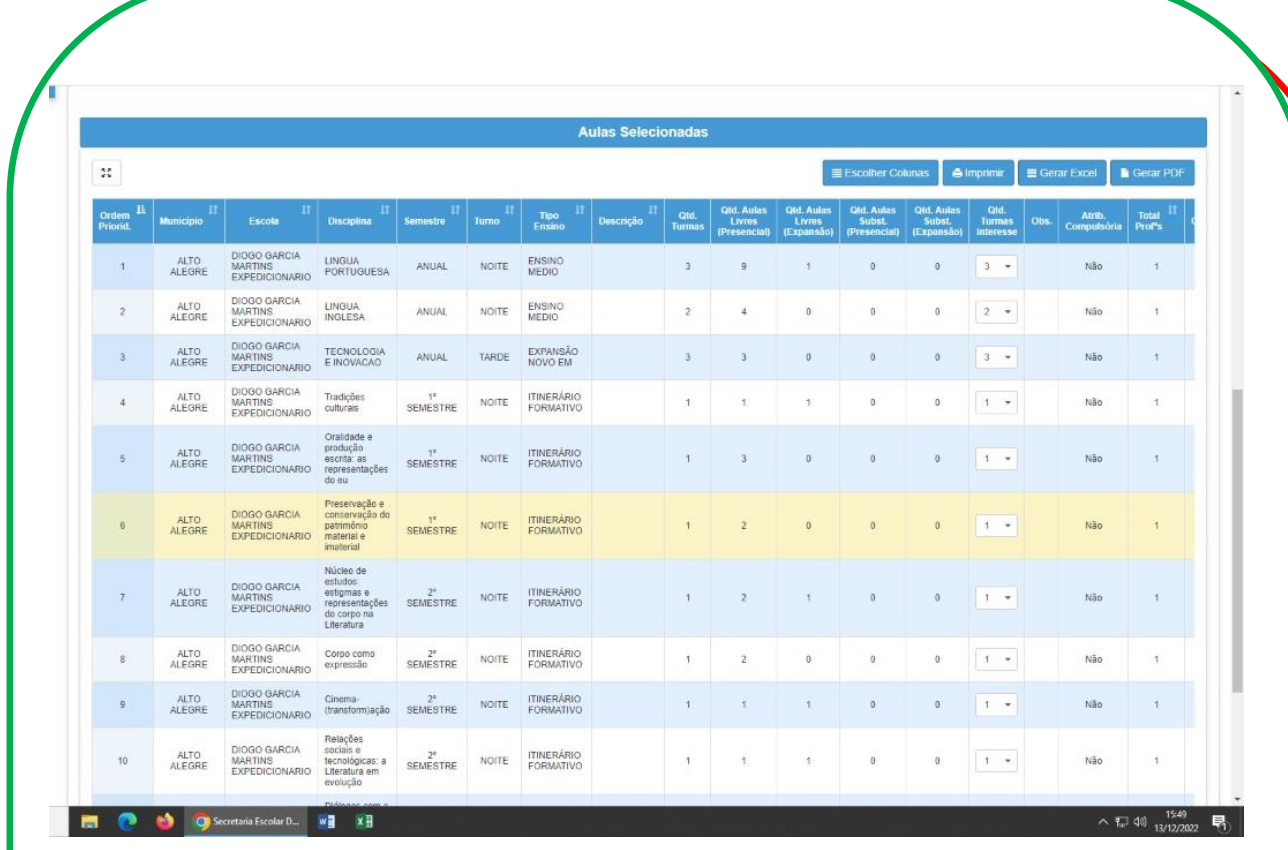

# **Tutoriais em vídeo**

<span id="page-16-0"></span>**Tutorial de primeiro acesso à SED:** <https://www.youtube.com/watch?v=kPx4Bj-e-SU>

17

**Tutorial de Manifestação de Interesse:** <https://www.youtube.com/watch?v=98tFuxXZN4s>